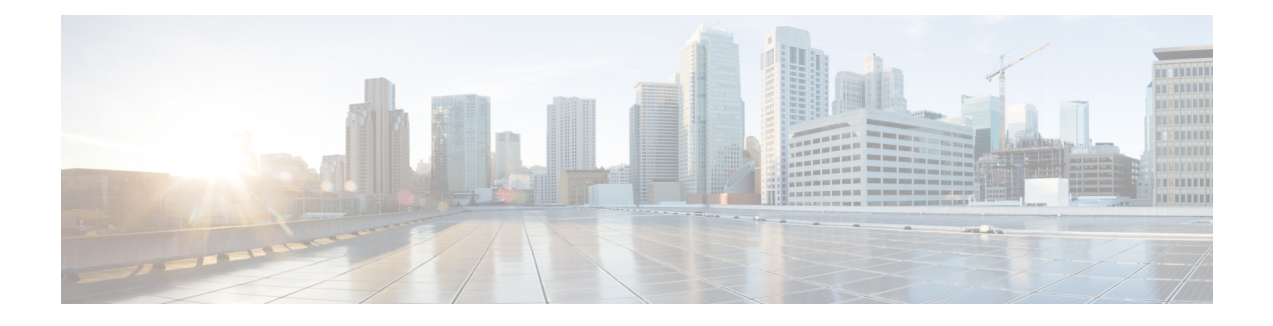

# **Managing Resources**

Cisco VTSenables you to define global and device local resource poolsso that the resources can be allocated when VMs or tenants are added.

You can define the multicast addresses that can be allocated sequentially for VXLAN tunnel creation so that you do not have to manage them separately. VNI and multicast pools are global.

You can define the multicast addresses as global resource pool. These multicast addresses will be allocated sequentially when new VXLAN tunnels are created. Network administrator can define multiple multicast address ranges.

VLAN range can be assigned or each device. You can also group devices and assign VLAN range to the device group.

Additionally, for Nexus 7000 devices, you can assign VLAN resources at physical or FEX interface level. You can also group the interfaces from different devices and assign VLAN ranges to the interface group.

**Note**

Default resource pools are device-specific VLAN pools that are also created automatically when leafs are added to the inventory. The default VLAN range is from 1001 to 2000. You can modify the range as per your requirement.

You can edit the range and also delete any unused ranges.

This chapter has the following sections:

- [Specifying](#page-1-0) Global VNI Range, page 2
- [Specifying](#page-1-1) VLAN Range, page 2
- [Specifying](#page-3-0) Multicast IP Pool, page 4
- [Specifying](#page-4-0) Interface VLAN Range, page 5
- Creating [Interface](#page-4-1) Groups, page 5
- [Resource](#page-6-0) Pool Use Cases, page 7

# <span id="page-1-0"></span>**Specifying Global VNI Range**

You can specify the global VNI range. To do this:

**Step 1** Go to **Resources** > **Global VNI Pool**. The Resources / Global VNI Pool window appears. In Global VNI Pool window, the range table lists the following details: • Range From • Range To • Restricted Range - data is Boolean (Yes or No) • Used • Available • Total **Step 2** Click the **Add** (+) icon. Add VNI Pool popup appears. **Step 3** Specify the ranges, select the **Restricted Range** radio button to enable or disable the range, and click **Save**. **Step 4** To edit the range, select the Range From check box, and click the **Edit** icon as required . All ranges are editable. Overlapping of range is allowed if Restricted Range field is Yes. **Step 5** To delete the range, select the Range From check box, and click the **Delete (X)** icon.

# <span id="page-1-1"></span>**Specifying VLAN Range**

VLAN ranges needs to be created for all the leafs and DCIs. You can create device specific VLAN range. You can also group devices together, and create a VLAN range for the group.

For Cisco Nexus 7000 devices, you can specify VLAN range per interface. You can also group interfaces together and specify ranges.

When you add Nexus 7000 devices to inventory, Cisco VTS checks whether these devices are in vPC and the compute links attached to these vPC devices are dual homed. If the devices are in vPC, VTC automatically creates a device group containing these two devices. This device group would have BD range associated with it, which VTS uses to provision overly networks. The default BD range is 1000 to 2000. you can configure this value.

- For computes attached to Cisco Nexus 7000 switch as single homed, Cisco VTS automatically creates a default device interface pool per interface attached to the compute. This default interface pool is of name vts-Device-InterfaceName with a default VLAN range of 2-4094.
- If a compute attached to the Cisco Nexus 7000 is dual homed, Cisco VTS automatically creates a default device interface group pool containing the dual homed interfaces of two switches. This default interface group pool is of name vts-group-<number> with a default VLAN range of 0-4096.
- For single homed and non vPC interfaces, Cisco VTS creates a default per interface level VLAN range of 0-4096.
- If computes are attached to FEX, the interface pool with default range is created for the FEX device. This FEX VLAN pool is of name vts-device-<fexId> with default range of 0-4096.
- For computes attached in vPC to two different FEX, Cisco VTS automatically creates a group for the two interfaces going to two different FEXs. Overlay network provisioning on this vPC compute uses a common VLAN from the two FEXs ranges.

Cisco VTS only allows grouping of two FEXs to form a logical group. It does not allow a FEX from one logical group to form a grouping with a FEX from a different logical group. For example, if a host compute1 is connected in vPC to two FEXs 101 and 102, these two FEXs will form a logical group. Cisco VTS does not allow having a host compute2 connected in vPC to FEX 102 and FEX 103. This is because the same VLAN across multiple FEXs for a given network would be difficult to maintain.

• The default VLAN pool of a device gets deleted when the device is added to a Device Group. This is because it will be using the default VLAN pool of the Device Group once it is part of the group. However, when the device is removed from the Device Group, Cisco VTS does not add back the original VLAN pool to it. The Cisco VTS admin has to add the VLAN pool back to the device, manually.

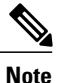

We recommend that you check the supported VLAN range for the device that is created automatically, and also take a note of the reserved VLAN range. Every device has its own limitation. You need to ensure that you are not using a reserved VLAN range for your particular device.

See the following sections for details:

- [Specifying](#page-2-0) Device VLAN Range, on page 3
- [Specifying](#page-3-1) Group VLAN Range, on page 4
- [Specifying](#page-4-0) Interface VLAN Range, on page 5
- Creating [Interface](#page-4-1) Groups, on page 5

### <span id="page-2-0"></span>**Specifying Device VLAN Range**

To specify device VLAN pool:

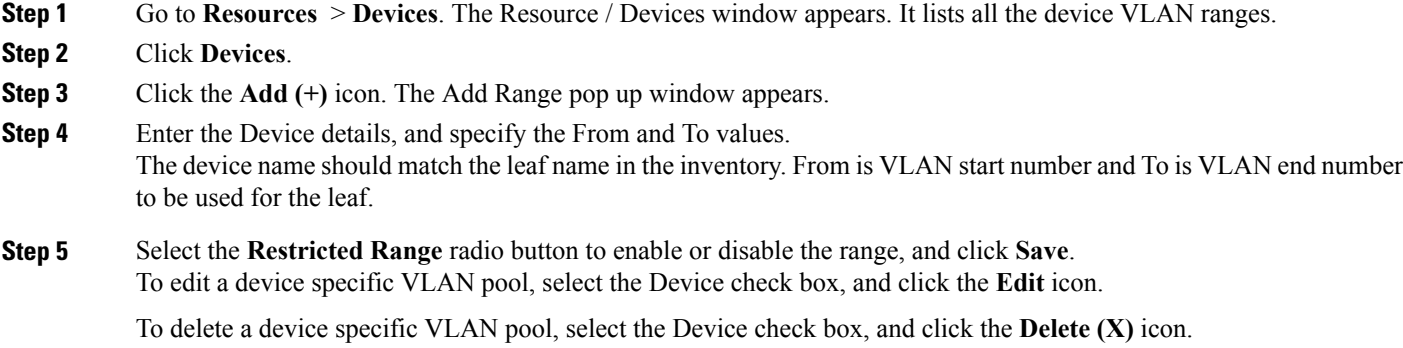

### <span id="page-3-1"></span>**Specifying Group VLAN Range**

You can group devices and assign VLAN range for the device group. To specify VLAN range for a device group:

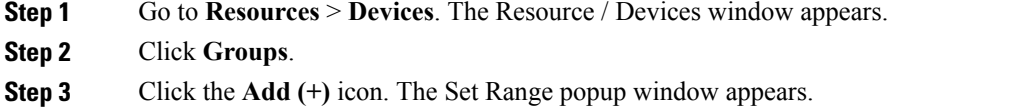

- **Step 4** Enter the Group Name and select the devices that need to be part of the group. Click the **help** icon for guidelines about the group name.
- **Step 5** Select the **Restricted Range** radio button to enable or disable the range, and Click **Save**.
- **Step 6** To view the devices associated with a group, select the group and click **Associated Devices**.
- **Step 7** Click Save. The group gets created and is listed in the table.
- **Step 8** To add range to the group, select the group and click the **Add (+)** icon.
- **Step 9** Specify the From and To values.
- **Step 10** Click **Save**.
- **Step 11** To edit a device specific VLAN pool, select the Device check box, and click the **Edit** icon. All ranges are editable.
- <span id="page-3-0"></span>**Step 12** To delete a group specific VLAN pool, select the Device check box, and click the **Delete (X)** icon.

# **Specifying Multicast IP Pool**

You can specify the number of overlay networks that can be mapped to a single multicast address. Choose Enter VNI (Network Count) from the drop-down, and enter the number of networks you want to map to a single multicast address. You can also opt to have all networks to map to a single multicast IP. To do this choose All Network from the drop-down.

You can specify the IP range. The range must be within the multicast IP address range configured on leaf devices via Day Zero configuration file. The valid range is from 239.0.0.0 to 239.255.255.255.

**Step 1** Go to **Resources** > **Multicast IP Pool**. The Resources / Multicast IP Pool window appears.

**Step 2** Click the **Add** (+) icon, and enter the Start and End values.

Click the **Question Mark (?)** icon to view the Multicast IP address range.

Use the Restricted Range toggle button to restrict or disallow allocations from this range.

### **Step 3** Click **Save**. To delete Multicast IP Pool, select the desired check box, and click the **Delete (X)** icon.

# <span id="page-4-0"></span>**Specifying Interface VLAN Range**

To specify VLAN range for an interface:

- **Step 1** Go to **Resource** > **Devices**. The Resource / Devices window appears.
- **Step 2** Click **Interfaces**. It lists all the Cisco Nexus 7000 devices.
- **Step 3** Click on the corresponding chassis icon.

The Interfaces pop up window appears. You can view the Physical Interfaces and the FEX interfaces.

a) Click **Physical Interfaces** tab to view the physical interface. The interfaces are displayed based on odd and even numbered interfaces, with the odd numbered interfaces on top and the even numbered interfaces at the bottom.

You can control the display using the filter options.

- Choose the desired option from the Module drop-down to filter ports for a specific module.
- Enter port details in the search field to display a desired port.
- b) Click Physical Interfaces tab to view the physical interface. Reserved ports are grayed out. Editing is enabled for ports that are connected to computes.

Clicking on an available port shows the ranges.

- c) To edit the VLAN range, click the **Edit** button. You can use the Restricted range toggle button to restrict the range.
- d) Click **Save**.

.

**Step 4** Click the **FEX Interfaces** tab to view the details about the FEX modules. By default, the range for the first FEX module is shown.

You can control the display using the filter options.

- Choose the desired option from the FEX drop-down to filter ports for a specific module.
- Enter port details in the search field to display a desired port.
- a) To edit the VLAN range associated with the FEX module, click the **Edit** button. You can use the Restricted range toggle button to restrict the range.
- <span id="page-4-1"></span>b) Click **Save**.

.

# **Creating Interface Groups**

You can group interfaces and assign VLAN ranges for the group. You can create groups for physical interfaces or FEX interfaces and assign ranges.

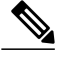

**Note** You cannot group physical and FEX interfaces together.

- **Step 1** Go to **Resource** > **Devices**. The Resource / Devices window appears.
- **Step 2** Click **Interface Groups**. It lists all the interface groups for the Cisco Nexus 7000 devices.
- **Step 3** To add an interface group, click the **Add (+)** icon. The Create Interface Group popup window appears.

**Step 4** Enter a group name.

.

.

- **Step 5** Choose a group type—Physical Interface Group or FEX Interface Group. To create a physical interface group:
	- a) Click **Physical Interface Group** .
	- b) Click **Select Devices** to select the devices. The Select Devices popup window appears.
	- c) Click **Select Interfaces** to select the interfaces. The Select Interfaces popup window appears. The interfaces display sorted based on odd and even numbered interfaces, with the odd numbered interfaces on top and the even numbered interfaces at the bottom.

You can control the display using the filter options.

- Choose the desired option from the Module drop-down to filter ports for a specific module.
- Enter port details in the search field to display a desired port

Reserved ports are greyed out. Editing is enabled for ports that are connected to computes.

- d) Click **Define Ranges** to define VLAN ranges. The Define Ranges and Group Details popup window appears. You can use the Restricted range toggle button to restrict a range.[Also, addinfo about the Add button]
- e) Click **Review and Save**. The Summary popup window displays the interface group range details you have modified. Click **Edit** if you need to modify any details. You can edit the interface ranges, the devices in the group, or edit the interfaces you have chosen for the device.
- f) Click **Save**. To delete an interface group, select the group and click Delete **(X)**.

To create a FEX interface group:

- a) Click **FEX Interface Group** .
- b) Click **Select Devices** to select the devices. The Select Devices popup window appears.
- c) Click **Select Interfaces** to select the interfaces. The Select Interfaces popup window appears. The interfaces display sorted based on odd and even numbered interfaces, with the odd numbered interfaces on top and the even numbered interfaces at the bottom.

You can control the display using the filter options.

- Choose the desired option from the Module drop down to filter ports for a specific module.
- Enter port details in the search field to display a desired port

Reserved ports are greyed out. Editing is enabled for ports that are connected to computes.

- d) Click **Define Ranges** to define VLAN ranges. The Define Ranges and Group Details popup window appears. You can use the Restricted range toggle button to restrict a range. You can add ranges using the Add (+) button.
- e) Click **Review and Save**. The Summary popup window displays the interface group range details you have modified. Click **Edit** if you need to modify any details. You can edit the interface ranges, the devices in the group, or edit the FEX interfaces you have chosen for the device.
- f) Click **Save**. To delete an interface group, select the group and click **Delete (X)**.

#### **Auto Select/Auto Delete functionality**

The auto select/auto delete functionality gets triggered on the devices that have port channel config on them from devices Day Zero config.

Only auto delete functionality gets triggered on the devices that have Static Multi Homed (SMH) group attached to them from VTC UI (Host Inventory page).

**Note** Auto select functionality is not applicable for devices with only SMH group.

When you select one of the peer ports/devices that is part of a system defined group (port channel in this case), then the corresponding peer port/device also gets auto selected and gets added to the interface group (both Physical and FEX interface group).

If this is the only device in the interface group then the group cannot be saved. If there are other devices in this group, you should be able to save the group even after the system defined/SMH tagged group devices are deleted

When you deselect one of the peer ports/devices that is part of a system defined group (port channel in this case) or SMH group, then the corresponding peer port/device also gets auto de-selected/deleted and gets deleted from the interface group (both Physical and FEX interface group).

If this is the only device in the interface group then the group cannot be saved. If there are other devices in this group, you should be able to save the group even after the system defined/SMH tagged group devices are deleted.

### <span id="page-6-0"></span>**Important Note**

For versions earlier than 2.3.1, Cisco VTS restricted the use of static allocation to within a range, for all resources, and all attempts to allocate outside the range returned an exception. Currently, by default, ranges are not required for static allocation. A static allocation may be done both inside a range and outside it.

If you wish to enable the restriction, this can be done using REST API. See the *Cisco VTS Developer Guide* for details.

## **Resource Pool Use Cases**

This section provides information about the VTS behavior related to resource pool allocation use cases.

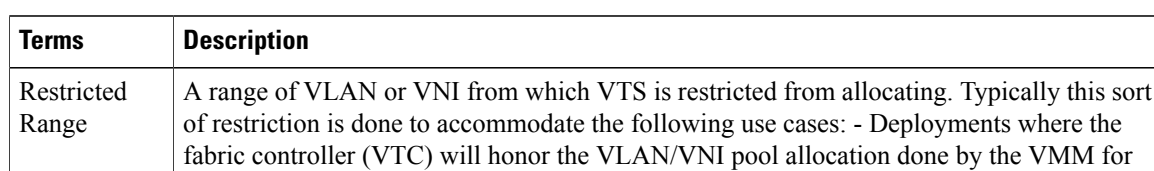

ranges could overlap.

#### **Table 1: Terms and Description**

Dynamic Range

Provider VLAN/VNI

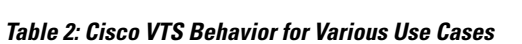

compute.

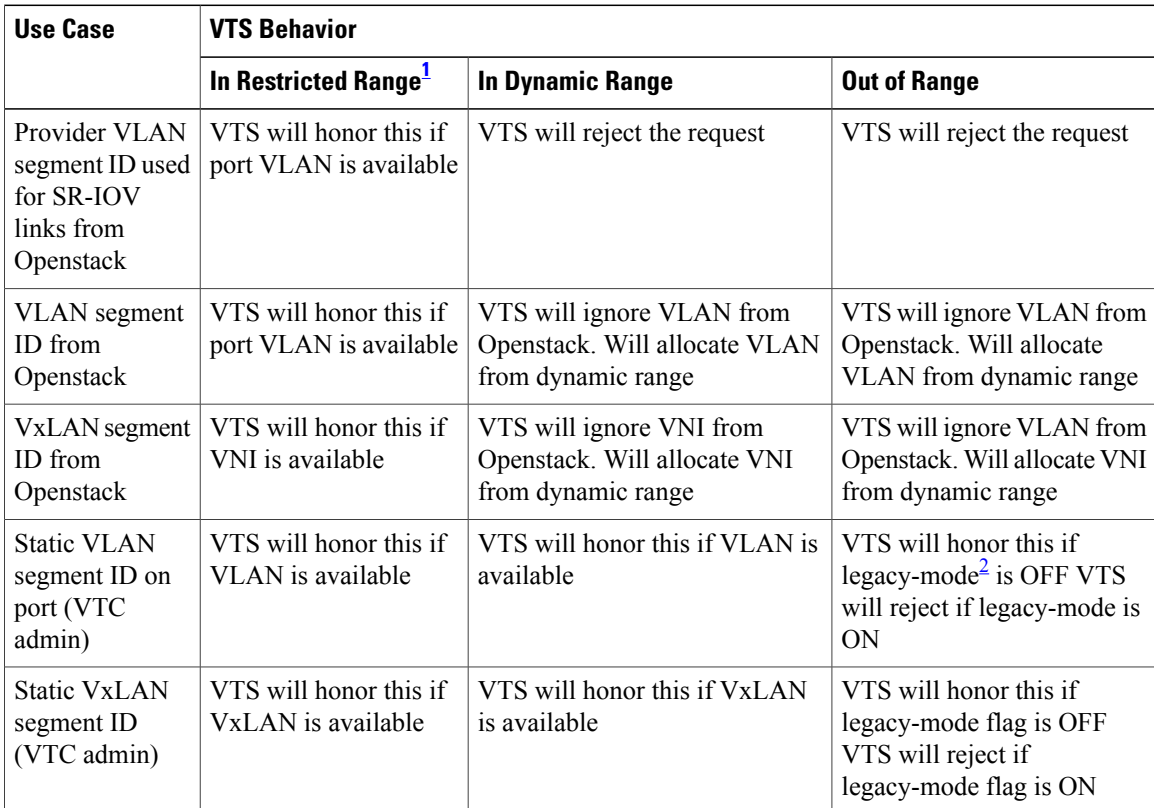

tenant networks. - Deployment where the fabric controller (VTC) will honor VLAN/VNI

A range of VLAN or VNI from which VTS would allocate for ports. Dynamic and Restricted

A VLAN/VNI id explicitly requested by the OpenStack Administrator to be assigned to a network. These are provider networks and are realized using hardware switches outside of

segment id allocation done by VMM for realizing Provider VLAN networks

Out of Range Any VLAN IDs that have not been allocated to either Dynamic Range or Restricted Range.

Static VNI A VNI ID explicitly is requested by the VTC administrator to be assigned to a network.

Static VLAN A VLAN ID explicitly requested by the VTC administrator to be assigned to a port.

 $\mathbf I$ 

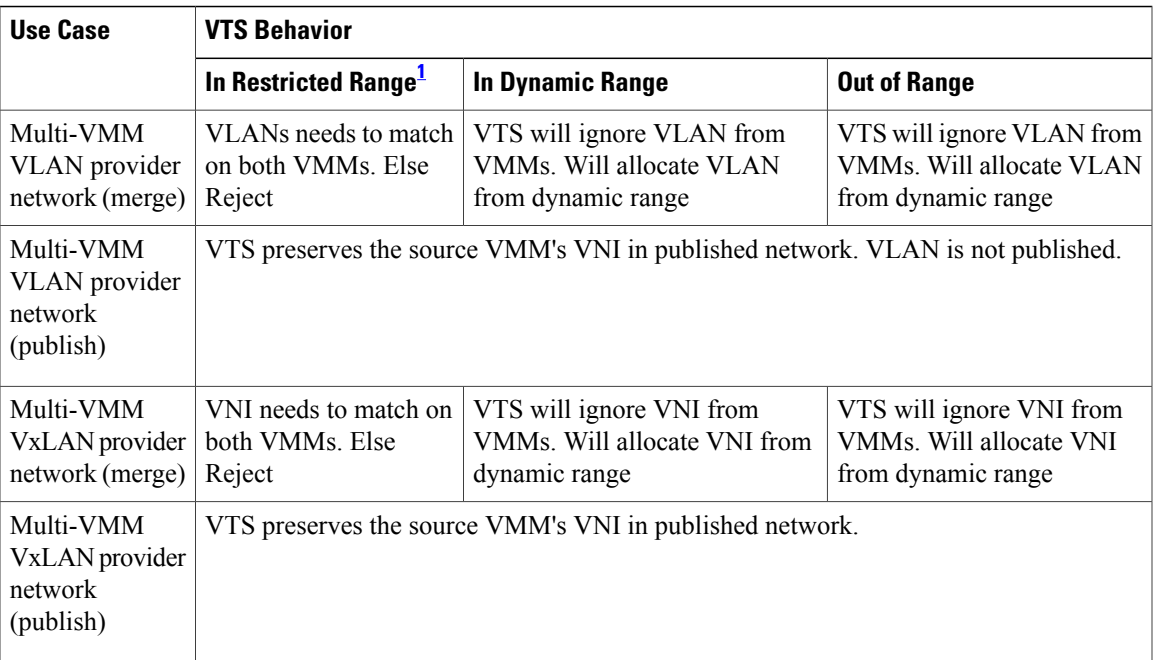

<span id="page-8-1"></span><span id="page-8-0"></span> $1$  Restricted range is meant to be a global setting in VTS. But is currently realized as a device specific resource pool. Hence to achieve a global behavior, the same restricted range needs to be configured on all devices. 2 Legacy mode—If enabled, VTS rejects if VLAN allocation is not in VTS managed pool.

 $\mathbf I$